# Handleiding AmbraSoft voor leerkrachten

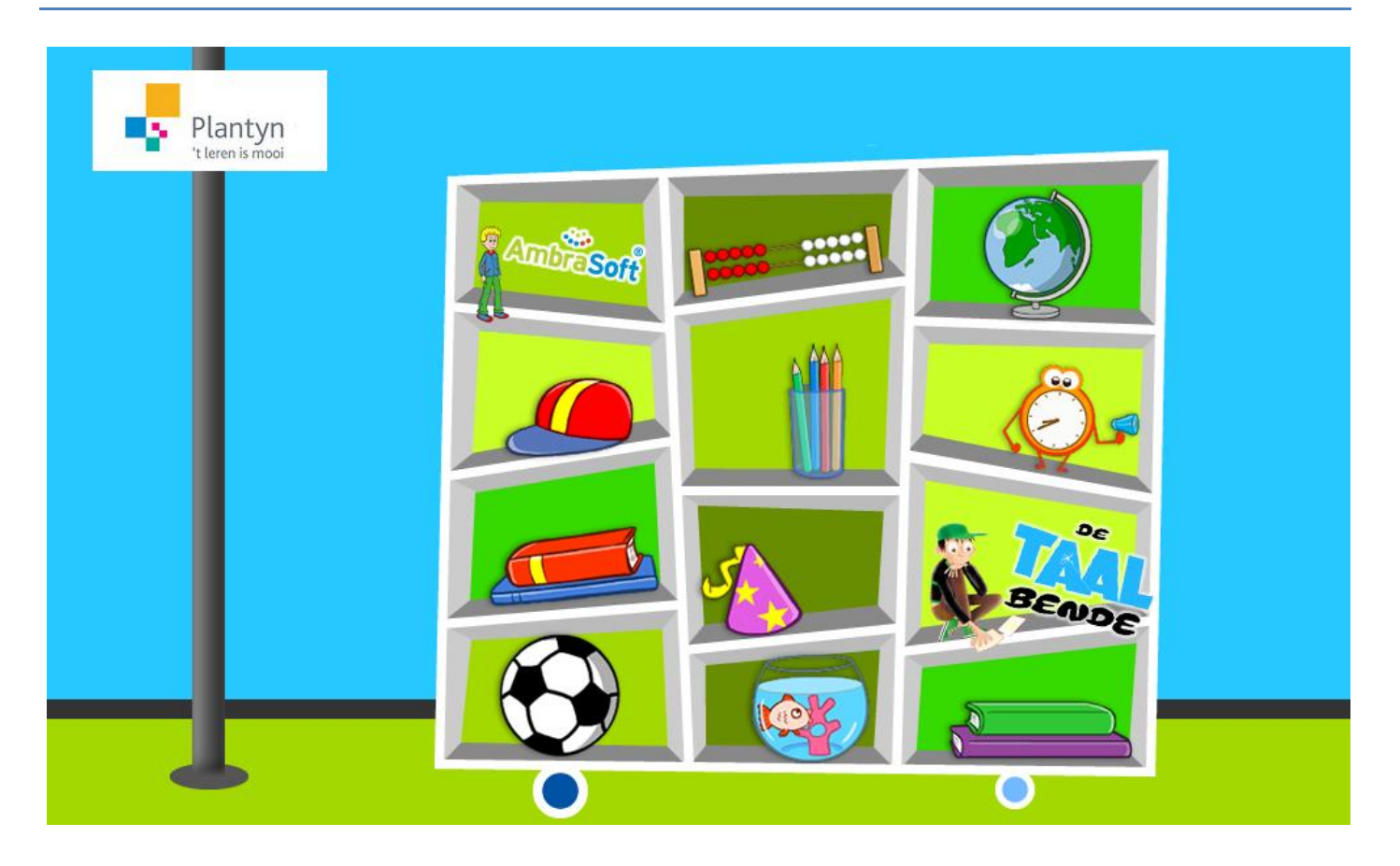

# Inhoudsopgave

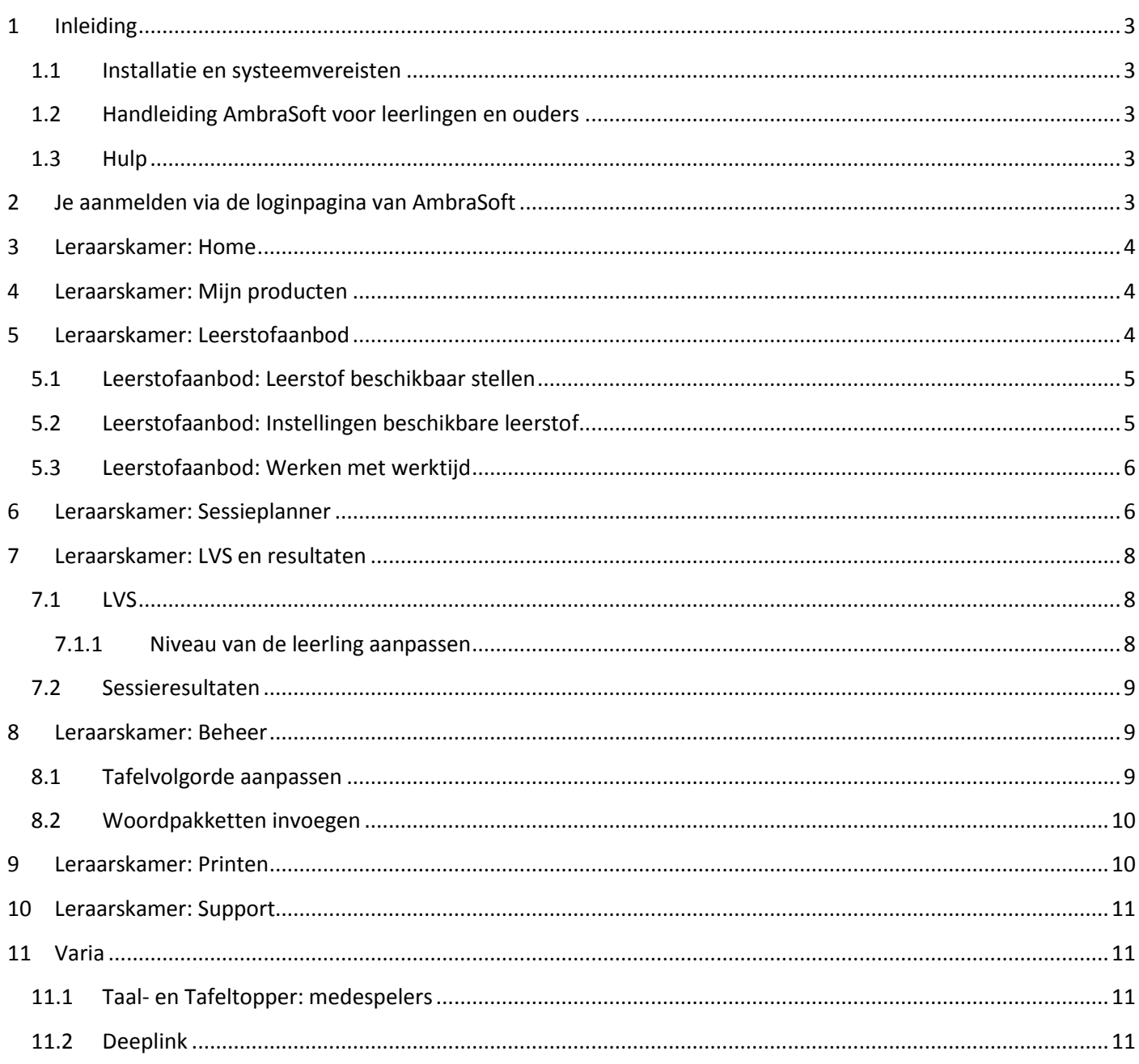

# <span id="page-2-0"></span>**1 Inleiding**

## <span id="page-2-1"></span>**1.1 Installatie en systeemvereisten**

Wij raden Chrome of Firefox aan, maar ook IE 9+ zal werken. Je browser moet een Flashplayer-plug-in bevatten. Meer informatie vind je [hier.](http://basisonderwijs.plantyn.com/ambrasoft-faqs/ambrasoft-installatie-en-systeemvereisten/)

## <span id="page-2-2"></span>**1.2 Handleiding AmbraSoft voor leerlingen en ouders**

Lees als leerkracht zeker ook de handleiding 'AmbraSoft voor leerlingen en ouders'. Daarin staat heel veel informatie die ook voor jou interessant is.

## <span id="page-2-3"></span>**1.3 Hulp**

Veelgestelde vragen vind je [online.](http://basisonderwijs.plantyn.com/ambrasoft-faqs/) Je kunt ons ook steeds bereiken per telefoon op 015 36 36 39 of via e-mail [\(helpdesk@plantyn.com\)](mailto:helpdesk@plantyn.com).

## <span id="page-2-4"></span>**2 Je aanmelden via de loginpagina van AmbraSoft**

1. Ga naar [www.ambrasoft.be](http://www.ambrasoft.be/) en selecteer 'Leerkracht'.

- 2. Log in met het e-mailadres waarmee je de jou toegestuurde activatielink activeerde. Geef je wachtwoord op. Klik op 'Aanmelden & naar AmbraSoft'.
- 3. Selecteer je school en het leerjaar en klik op 'Naar AmbraSoft'.

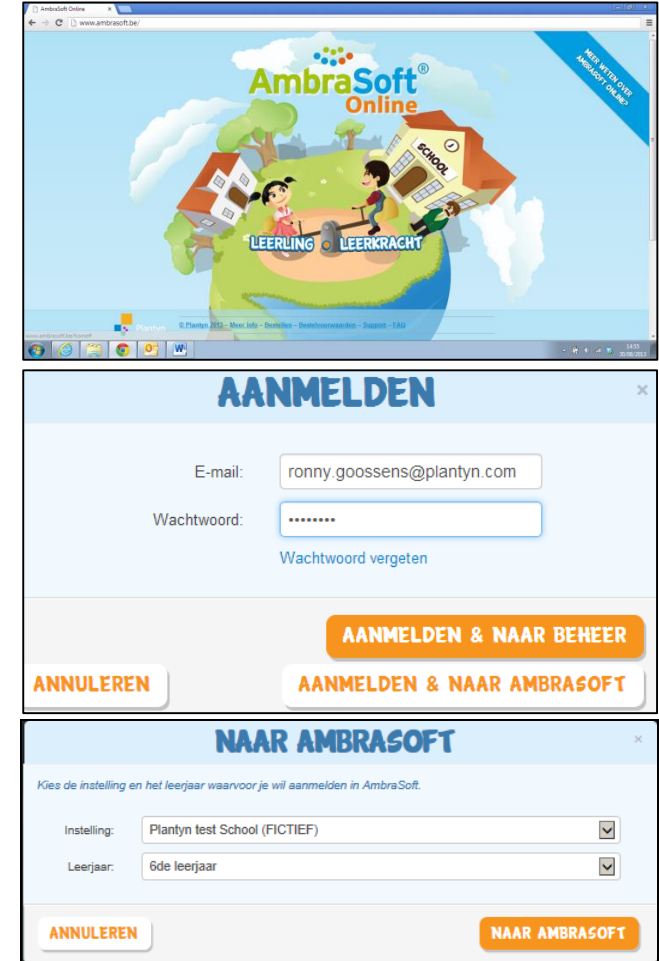

# <span id="page-3-0"></span>**3 Leraarskamer: Home**

Welkom op de homepage van de Leraarskamer. Hier vind je meer informatie over de functionaliteiten binnen de Leraarskamer.

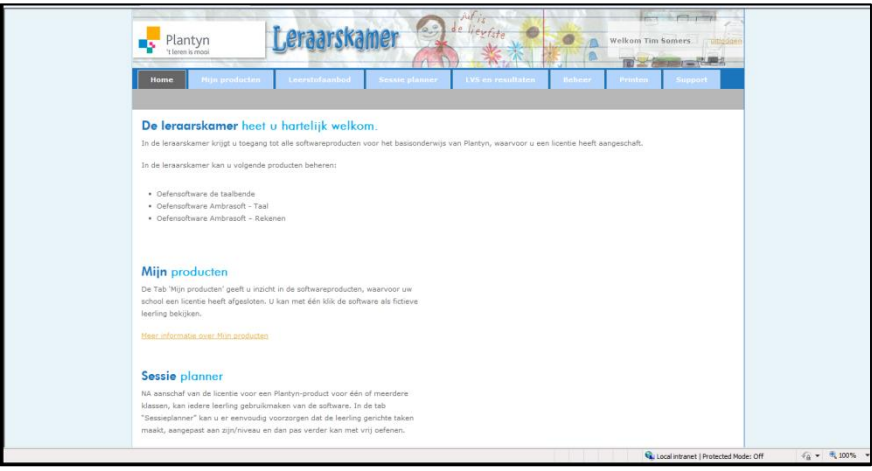

# <span id="page-3-1"></span>**4 Leraarskamer: Mijn producten**

Je krijgt een overzicht van je licenties of producten.

Er is AmbraSoft Rekenen, AmbraSoft Taal en AmbraSoft De Taalbende (voor wie met die methode werkt).

Producten die niet in jouw bestelling zaten, kun je nadien ook bijbestellen.

#### **Door op het product te klikken, ga je naar AmbraSoft zelf.**

Je ziet nu de oefeningen zoals ook jouw leerlingen ze zien. Instellingen in het leerstofaanbod, het leerlingvolgsysteem of de sessieplanner hebben hierop geen invloed.

# <span id="page-3-2"></span>**5 Leraarskamer: Leerstofaanbod**

Hier kun je bepalen:

- 1. welke leerstof voor jouw leerlingen beschikbaar is;
- 2. welke instellingen je koppelt aan de beschikbare leerstof;
- 3. of je al dan niet gebruik wilt maken van werktijd.

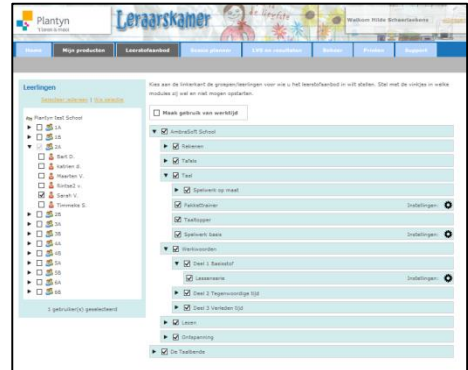

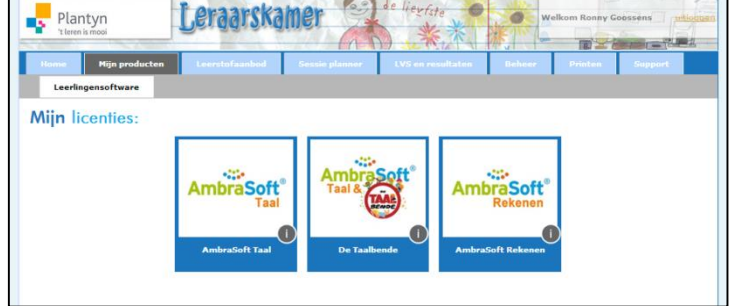

 $\Box$ 

# <span id="page-4-0"></span>**5.1 Leerstofaanbod: Leerstof beschikbaar stellen**

### **Werkwijze:**

- 1. Ga naar het tabblad 'Leerstofaanbod'.
- 2. Selecteer in de rubriek 'Leerlingen' eerst de leerlingen (een klas, een individu …) voor wie je het leerstofaanbod wilt aanpassen.
- 3. Klik op 'Vernieuwen'.
- 4. Klap in het rechterscherm de rubrieken open en vink leerstof die de leerlingen niet mogen zien uit, leerstof die de leerlingen wel mogen zien aan.

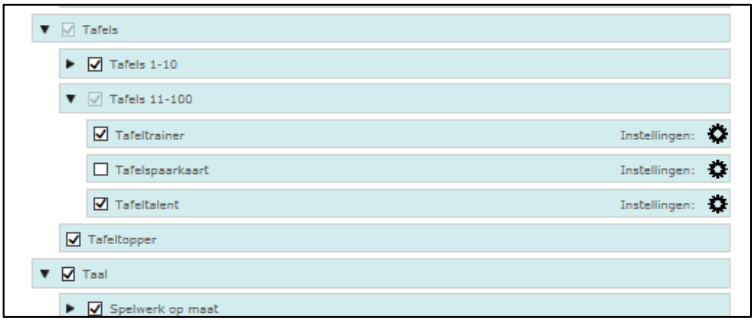

# <span id="page-4-1"></span>**5.2 Leerstofaanbod: Instellingen beschikbare leerstof**

Afhankelijk van de geselecteerde rubriek kun je bepaalde instellingen aanpassen. Hier volgt een overzicht van de belangrijkste instellingen:

- Begintoets: een rubriek kan starten met een begintoets. De begintoets analyseert welk niveau de leerling al bereikt heeft en geeft hem/haar het gepaste vervolgtraject.
- Scoringspercentage.
- Bij taalrubrieken kun je instructies in- en uitschakelen. De rubriek begint met een uitgebreide uitleg van de virtuele meester Ben.
- Bij veel rekenoefeningen kun je instellen dat de voorgaande niveaus als herhalingsopdracht beschikbaar zijn.

#### **Werkwijze:**

- 1. Ga naar het tabblad 'Leerstofaanbod'.
- 2. Selecteer links de leerlingen (een klas, een individu …) voor wie je de instellingen wilt veranderen.
- 3. Klik op 'Vernieuwen'.
- 4. Klik op het tandwiel rechts naast de rubriek van je keuze.
- 5. Kies vervolgens de instellingen die je wenst.

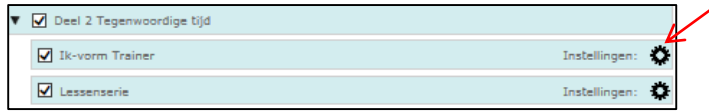

## <span id="page-5-0"></span>**5.3 Leerstofaanbod: Werken met werktijd**

#### **Werkwijze:**

- 1. Ga naar het tabblad 'Leerstofaanbod'.
- 2. Selecteer links de leerlingen (een klas, een individu …) voor wie je de werktijd wilt instellen.
- 3. Klik op 'Vernieuwen'.
- 4. Vink het selectievakje 'Maak gebruik van werktijd' aan of uit. Kies de juiste instellingen.
- 5. Bepaal de werktijd in minuten per week of per dag.
- 6. Klik op 'Werktijd opslaan'.
- 7. Wil je graag individuele instellingen voor leerlingen aanpassen, gebruik dan de knop 'Beschikbare werktijd per leerling'.

## <span id="page-5-1"></span>**6 Leraarskamer: Sessieplanner**

Soms wil je dat alle leerlingen van je groep met dezelfde opdracht aan de slag gaan. Zo kun je bijvoorbeeld het niveau in je groep testen.

Daarvoor kun je een sessie inplannen. Wanneer je leerlingen inloggen, zien ze enkel de taak staan. Ze kunnen pas verder oefenen wanneer ze hun taak hebben afgewerkt.

#### **Standaard werkwijze: sessie inplannen:**

- 1. Ga naar het tabblad 'Sessieplanner'.
- 2. Selecteer de klas of leerling(en) voor wie je een sessie wilt inplannen links op de pagina.
- 3. Klik eventueel op de knop 'Vernieuwen'.
- 4. Klik op de knop 'Nieuwe taak toevoegen'.
- 5. Zoek in de boomstructuur naar het onderwerp waarover je een taak wilt inplannen.
	- o Kies het scoringspercentage, bv. 80 %.
	- o Kies de dag dat de leerlingen de sessie moeten maken, bv. maandag.
	- o Selecteer eventueel 'Opdracht meenemen tot en met vrijdag'. Wanneer je dat aanvinkt, zal de opdracht tot en met vrijdag beschikbaar zijn voor de leerlingen (in het weekend niet).
- 6. Klik op 'Inplannen' en je sessie komt in het overzicht terecht.

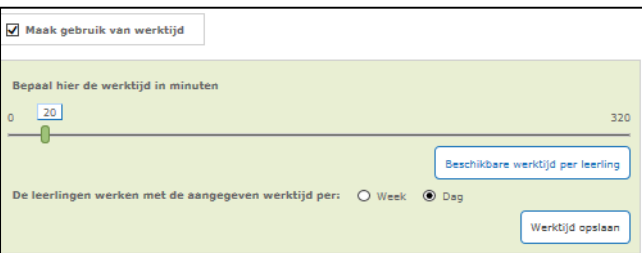

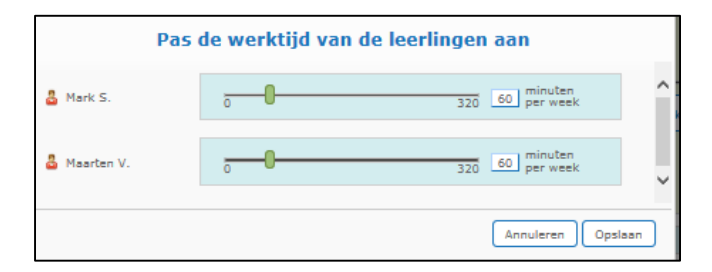

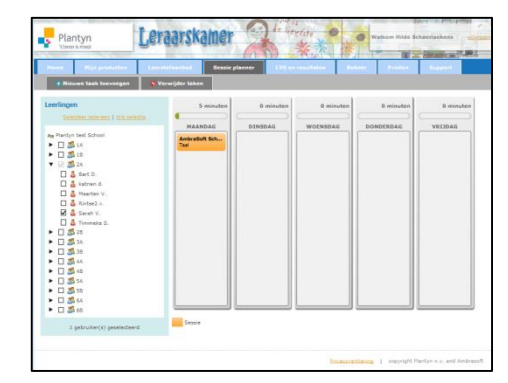

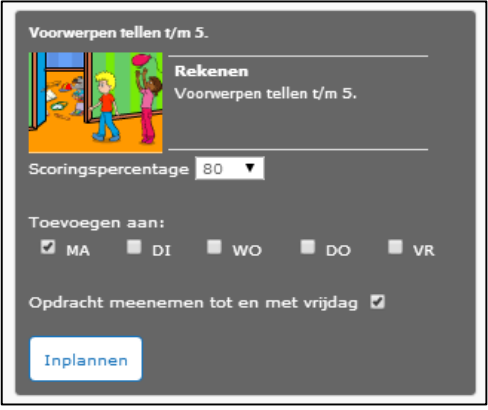

Handleiding AmbraSoft voor leerkrachten

# **Overzicht geplande sessies:**

Voor de leerlingen die je geselecteerd hebt, zie je de geplande sessies in het sessieoverzicht.

Wanneer je met je muis over een geplande sessie beweegt, kun je informatie over de sessie zien. Met het kruisje kun je een geplande sessie weer verwijderen.

**Resultaten van leerlingen van een sessie vind je via het tabblad 'LVS en resultaten'.**

#### **Merk op:**

- Wanneer je deze week een sessie inplant op maandag en je leerlingen maken die sessie niet, dan verschijnt de sessie de volgende week maandag opnieuw voor je leerlingen. Wil je dat niet, dan moet je de sessie uit je sessieplanner verwijderen door op het kruisje te klikken. AmbraSoft Sch...
- Wanneer je tijdens een langere vakantieperiode sessies wilt klaarzetten voor leerlingen, zet je ze het best klaar op maandag en vink je aan: 'Opdracht meenemen tot en met vrijdag'. Zo zal de sessie beschikbaar zijn op alle weekdagen (niet in het weekend).

#### **Snelle werkwijze: sessie inplannen vanuit AmbraSoft:**

1. Wanneer je als leerkracht oefeningen van AmbraSoft aan het verkennen bent, krijg je onder aan de oefening een extra knop (die is niet beschikbaar voor leerlingen).

Op die knop kun je klikken om de huidige oefening (de oefening die je momenteel aan het maken bent) in te plannen als sessie voor je leerlingen. **Druk op de knop!**

- 2. Er opent zich een extra tabblad van je browser waarin je de sessieplanner ziet.
- 3. Selecteer de klas of leerling(en) voor wie je een sessie wilt inplannen links op de pagina.
- 4. Klik eventueel op de knop 'Vernieuwen'.
- 5. Klik op de knop 'Nieuwe taak toevoegen'.
- 6. Nu moet je de oefening niet meer gaan zoeken in de boomstructuur van AmbraSoft,

maar wordt de oefening onmiddellijk geselecteerd:

- o Kies het scoringspercentage, bv. 80 %.
- o Kies de dag dat de leerlingen de sessie moeten maken, bv. maandag.
- o Selecteer eventueel 'Opdracht meenemen tot en met vrijdag'. Wanneer je dat aanvinkt, zal de opdracht tot en met vrijdag beschikbaar zijn voor de leerlingen (in het weekend niet).
- 7. Klik op 'Inplannen' en je sessie komt in het overzicht terecht.

# $\bullet$ **MAANDAG DINSDAG WOENSDAG** DONDERDAG VRIJDAG AmbraSoft Sch.<br>Rekenen ...<br>MmbraSoft Sch<br>H

Innlannen

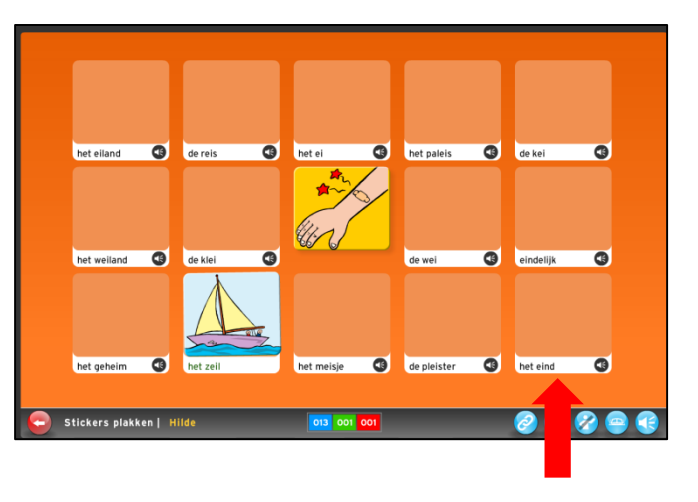

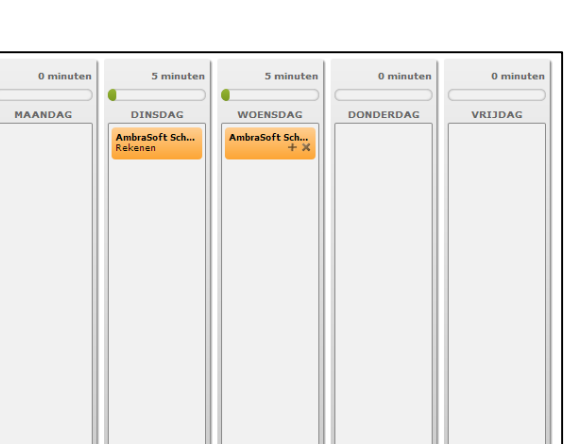

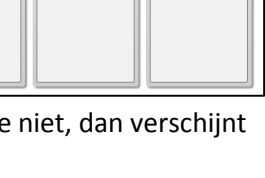

 $+ x$ 

# <span id="page-7-0"></span>**7 Leraarskamer: LVS en resultaten**

## <span id="page-7-1"></span>**7.1 LVS**

Via het **l**eerling**v**olg**s**ysteem kun je als leerkracht de vooruitgang van je leerlingen opvolgen en zelfs eventueel hun niveau aanpassen.

#### **Werkwijze:**

- 1. Ga naar het tabblad 'LVS en resultaten'.
- 2. Selecteer de leerling(en) van wie je de werkmomenten wilt bekijken.
- 3. Klik op 'Vernieuwen'.
- 4. Klik op 'Nieuw overzicht'.
- 5. Kies in de boomstructuur de rubriek waarvan je de resultaten wilt bekijken.
- 6. Klik op 'Toon overzicht'.

Een overzicht van de leerlingen binnen de gekozen rubriek verschijnt.

Voor Taal en Rekenen:

- o Elke leerling krijgt een kleur toegewezen.
- o Elk werkmoment (elke oefening) wordt voorgesteld door een punt.

Opgelet: Het laatste punt van de leerling is geen werkmoment. Het geeft enkel het niveau aan dat de leerling momenteel heeft.

Klik op het punt van een werkmoment om meer gedetailleerde informatie te zien, onder aan je scherm.

Merk op dat van elke oefening slechts één score bewaard wordt. Wanneer een leerling dezelfde oefening meerdere keren maakt, wordt enkel de beste score bewaard.

#### <span id="page-7-2"></span>**7.1.1 Niveau van de leerling aanpassen**

Als leerkracht kun je het niveau van een leerling aanpassen.

Opmerking: Omdat AmbraSoft De Taalbende het ritme van de methode volgt, geldt dit niet voor dat onderdeel.

#### **Werkwijze**:

- 1. Ga met je muis over het laatste punt van de grafiek (die je via de werkwijze hierboven hebt gegenereerd). Deze tekst verschijnt: 'Klik hier om het niveau aan te passen'.
- 2. Klik op het punt.

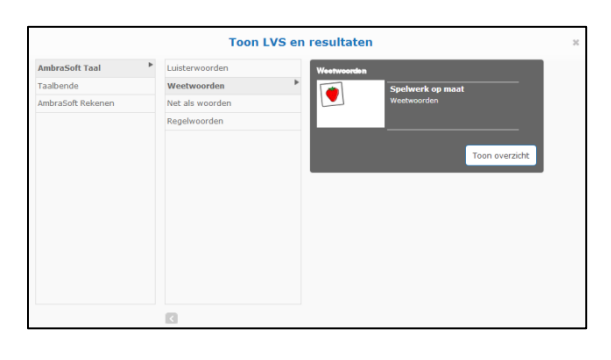

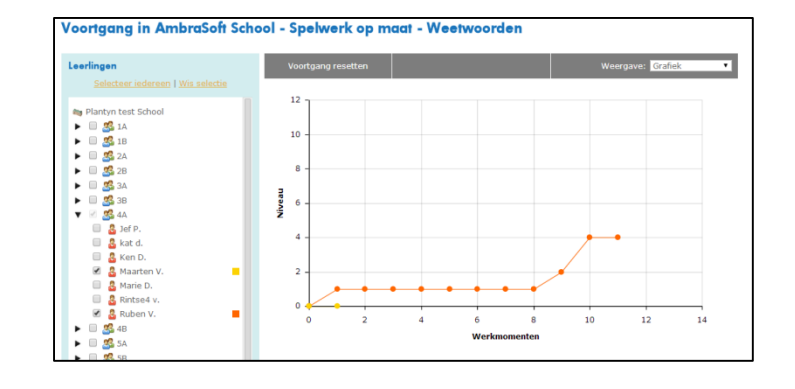

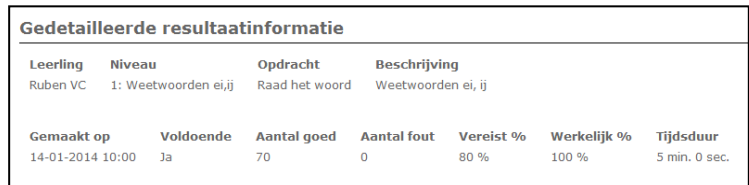

3. Het volgende scherm verschijnt:

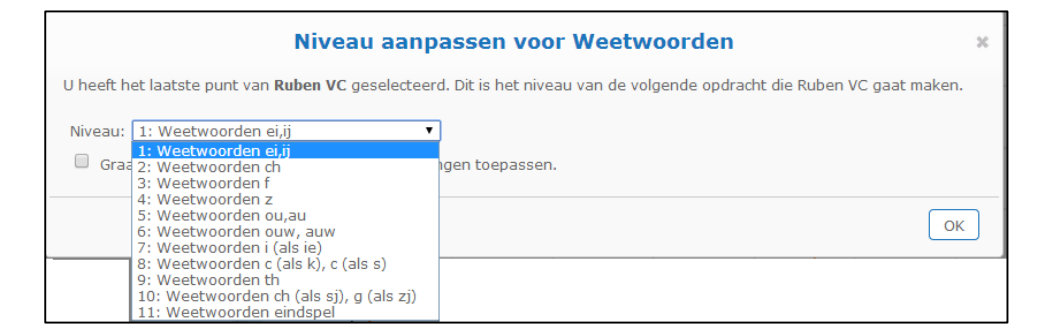

4. Kies in de keuzelijst het niveau dat je wenst voor je leerling. Klik nadien op OK om de aanpassing door te voeren.

### <span id="page-8-0"></span>**7.2 Sessieresultaten**

Ook van sessies kun je de resultaten opvragen. Die worden apart bijgehouden.

- 1. Ga in de Leraarskamer naar het tabblad 'LVS en resultaten'.
- 2. Selecteer de leerling(en) van wie je sessieresultaten wilt bekijken.
- 3. Klik op 'Vernieuwen'.
- 4. Klik op 'Sessieresultaten'.

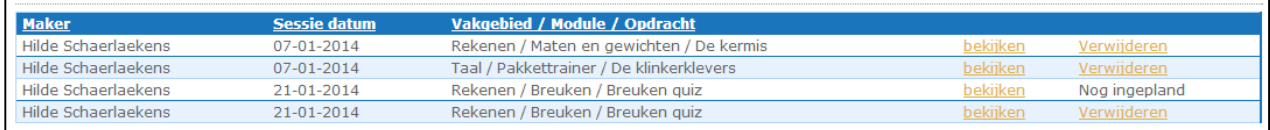

5. Klik op 'Bekijken', rechts naast de sessie, om de resultaten van een bepaalde sessie op te vragen.

## <span id="page-8-1"></span>**8 Leraarskamer: Beheer**

Binnen Beheer heb je twee mogelijkheden: je kunt de volgorde van de tafels instellen en je kuntwoordpakketten toevoegen voor de Pakkettrainer.

## <span id="page-8-2"></span>**8.1 Tafelvolgorde aanpassen**

De volgorde van de tafels kun je aanpassen. Doe dat bij voorkeur slechts één keer en overleg met je collega's over de tafelvolgorde van je rekenmethode.

- 1. Ga naar het tabblad 'Beheer'.
- 2. Klik op 'Geavanceerde instellingen'.
- 3. Kies tafels 1-10 of 11-100.

Je kunt ook de diplomamomenten instellen. Vink het vakje aan van de tafel waarna je een diploma wilt geven.

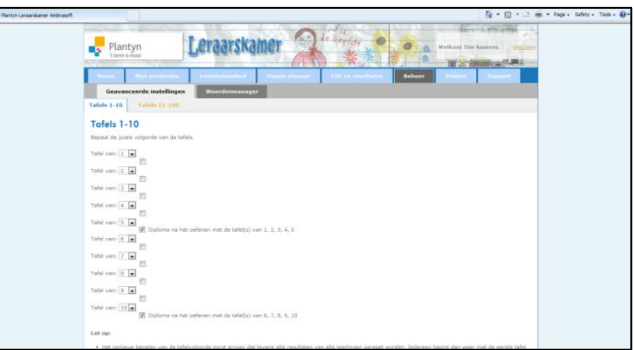

## <span id="page-9-0"></span>**8.2 Woordpakketten invoegen**

In het onderdeel Pakkettrainer (onderdeel van Taal) kun je leerlingen laten oefenen op woordpakketten van je eigen methode (Taalsignaal, Taalsignaal Anders, TotemTaal, Veilig leren lezen, Spelling in de lift). Daarvoor moet je die woordpakketten eerst van d[e website](http://basisonderwijs.plantyn.com/ambrasoft-downloadable-documents/) downloaden, om ze vervolgens te uploaden naar AmbraSoft. Je kunt tot drie verschillende woordpakketten in AmbraSoft plaatsen (eerste lijn, tweede lijn, derde lijn).

#### **Werkwijze**:

- 1. Download het juiste woordpakket van de website. Bewaar het op je eigen computer.
- 2. Ga naar het tabblad 'Beheer'.
- 3. Kies voor het tabblad 'Woordenmanager' en klik vervolgens op 'Importeren'.
- 4. Klik op de knop 'Bestand kiezen' en kies voor het gedownloade woordpakket.
- 5. Selecteer een leerlijn en leerjaar waarvoor je het woordpakket wilt gebruiken en kies bij leerjaar voor 'Alle groepen'.

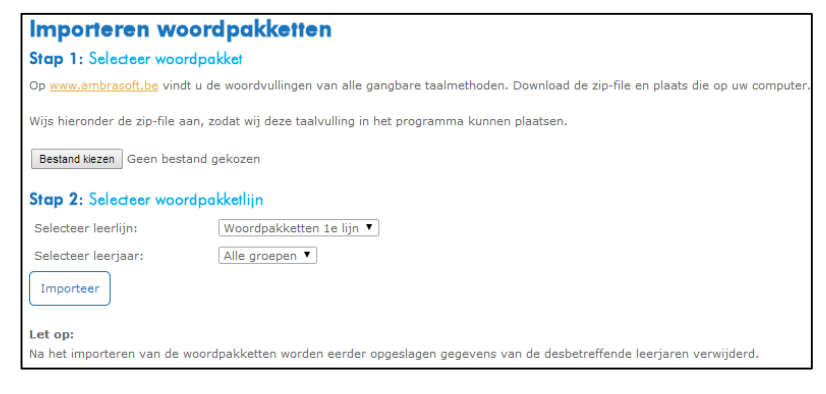

6. Klik op 'Importeer'.

Via het tabblad 'Onderhoud' kun je de woordpakketten bekijken en eventueel nog aanpassen. Je zou hier ook zelf woordpakketten kunnen aanmaken. Er zijn drie woordpakketlijnen beschikbaar.

## <span id="page-9-1"></span>**9 Leraarskamer: Printen**

Oefenbladen maken door middel van enkele klikken? Dat kan! In onze printstudio heb je daarvoor de mogelijkheid.

#### **Werkwijze: oefenblad rekenen afdrukken:**

- 1. Ga in de Leraarskamer naar het tabblad 'Printen'.
- 2. Kies vervolgens voor het tabblad 'Rekenblad'.
- 3. Kies 'Nieuw rekenblad'.
- 4. Geef je rekenblad een naam, omschrijving.
- 5. Selecteer het onderwerp waarvoor je oefeningen wilt aanmaken.
- 6. Sleep de oefeningen naar het raster. Sleep gerust meermaals dezelfde oefening naar het raster.
- 7. Klik op 'Voorbeeld' om te kijken hoe het rekenblad eruitziet.

Merk op: Je krijgt steeds twee bladen: een invulblad en een oplossingenblad.

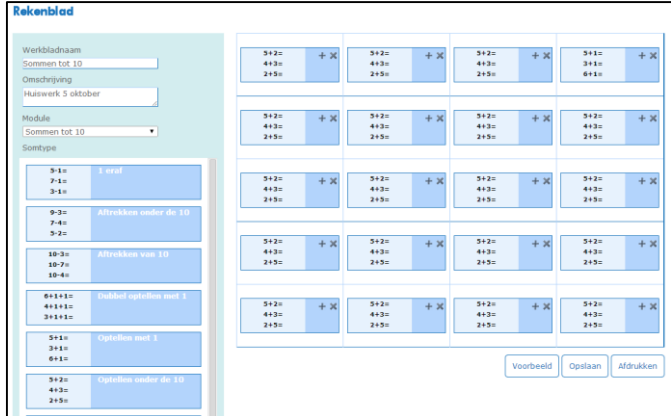

Op dezelfde manier kun je ook oefenbladen voor de woordpakketten afdrukken.

# <span id="page-10-0"></span>**10 Leraarskamer: Support**

Via dit tabblad kom je terecht op de supportsite van AmbraSoft. Hier vind je handleidingen, FAQ's en filmpjes die je kunnen helpen bij het gebruik van AmbraSoft.

# <span id="page-10-1"></span>**11 Varia**

## <span id="page-10-2"></span>**11.1 Taal- en Tafeltopper: medespelers**

Wanneer je merkt dat leerlingen in Taal- en/of Tafeltopper geen medespelers zien, maar je toch zeker weet dat er klasgenoten online zijn, geef dan het volgende door aan de ICT-verantwoordelijke van de school: om deze multiplayer-onderdelen te kunnen spelen, moeten twee poorten openstaan (8989, 9899). Ze kunnen gesloten zijn door een firewall.

## <span id="page-10-3"></span>**11.2 Deeplink**

Wanneer je als leerkracht oefeningen van AmbraSoft aan het verkennen bent, krijg je onder aan de oefening een extra knop (die is niet beschikbaar voor leerlingen). Dat is de 'deeplink-knop'.

Wanneer je op de knop klikt, wordt de URL van de AmbraSoftoefening naar je klembord gekopieerd.

Je kunt deze knop gebruiken om bijvoorbeeld in Scoodle een link te leggen naar een AmbraSoftoefening die bij je les past. Zo kun je tijdens je les heel snel naar de juiste AmbraSoftoefening gaan.

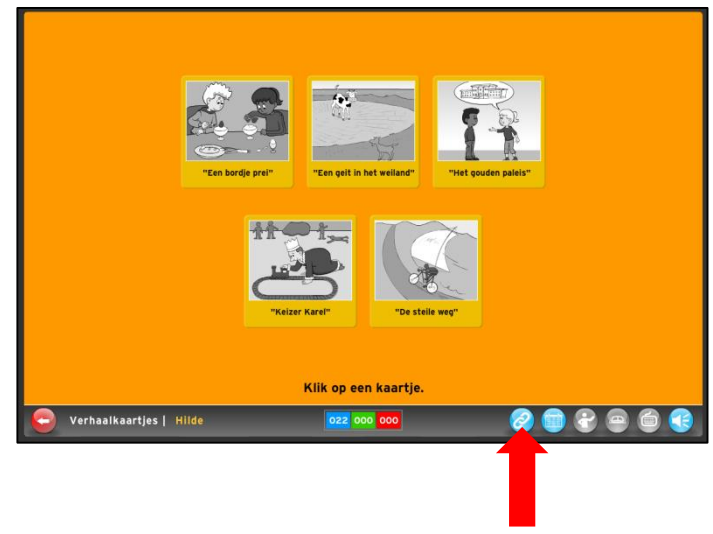